# <http://www.gob.mx/afiliatealimss> **Para registrarte en la clínica que te corresponde.**

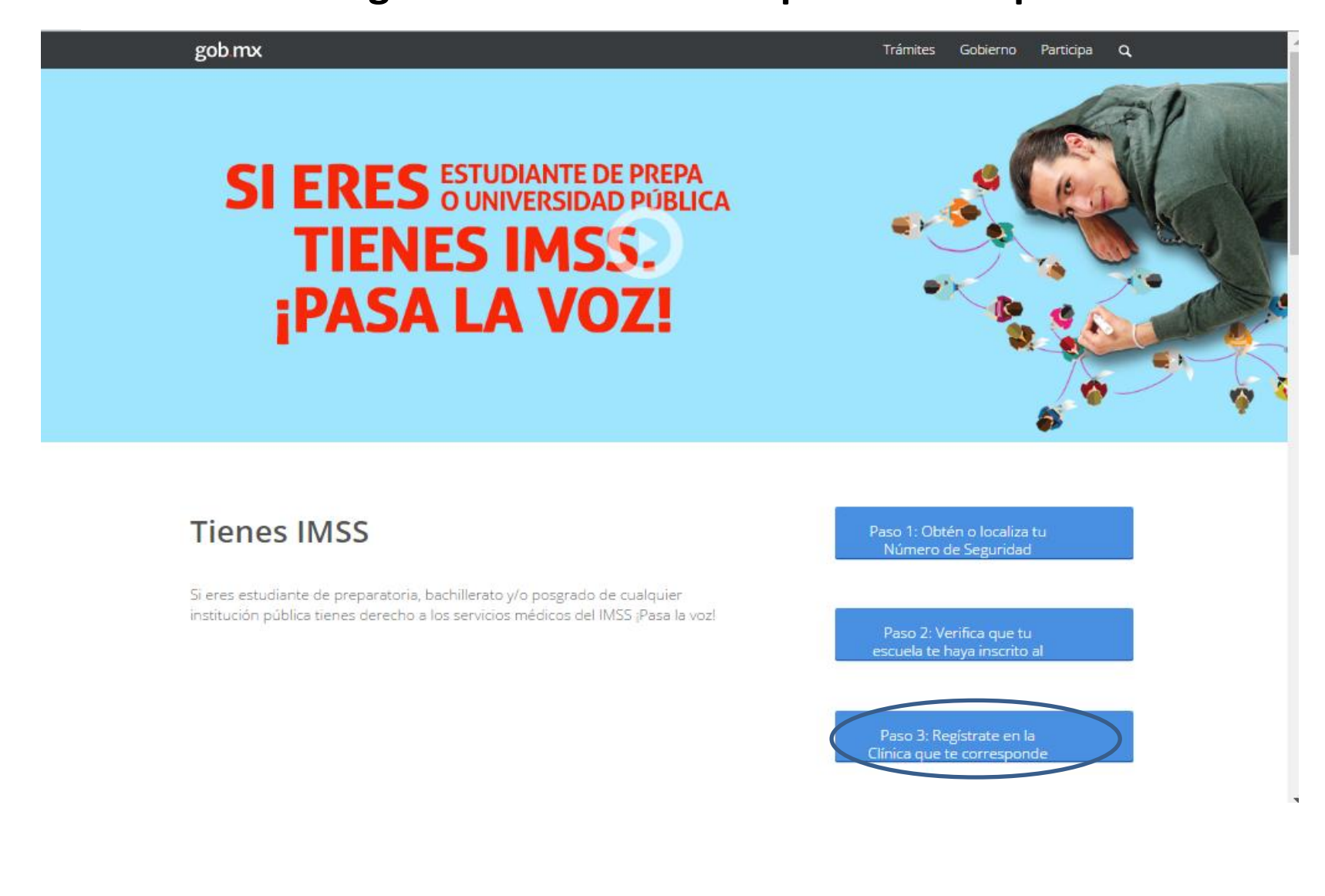

# **Para registrarte en la clínica que te corresponde, debes tener a la mano:**

- **1. CURP**
- **2. CORREO ELECTRONICO, el mismo que utilizo en el paso 1 y 2.**

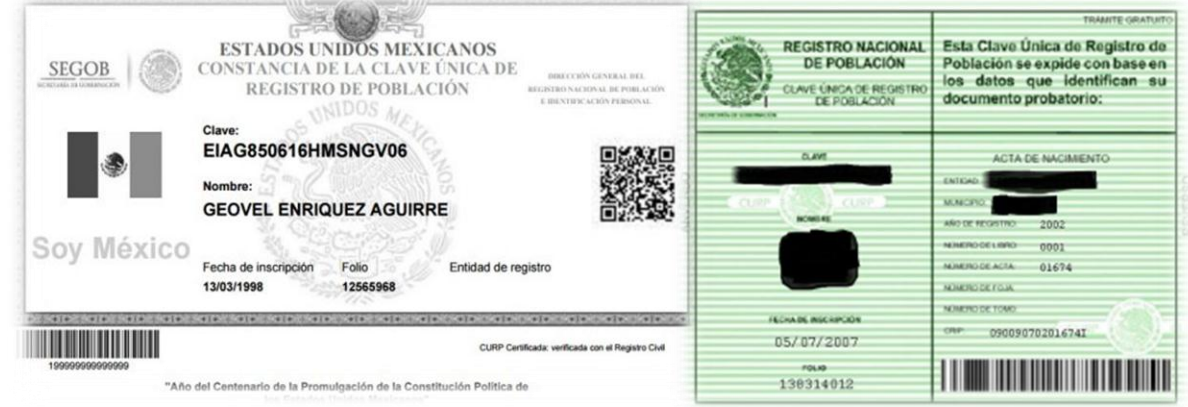

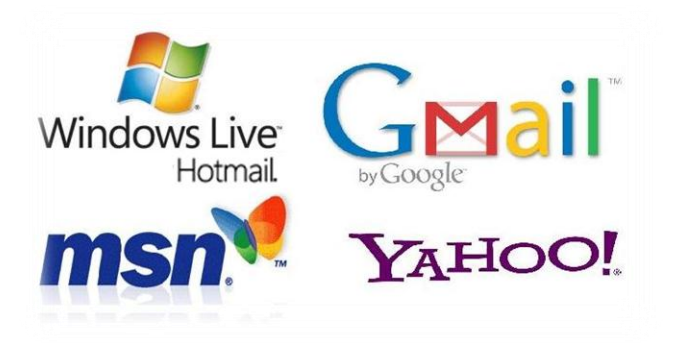

**Nota:** Si el plantel te informo que tu número del seguro social (NSS), esta activo podras realizar el registro de la clínica y turno de tu preferencia o cercania a tu hogar. Si no realizar primero el paso 2, no te permitira realizar este paso.

Paso 3: Regístrate en la Clínica que te corresponde

## **PASO 1: INICIAR**

gob mx Trámites Gobierno Participa Alta en clínica o UMF (Unidad de Medicina Familiar) con CURP Paso 2 Paso 3 Paso 4 Paso 1 Capturar dirección Seleccionar clínica Trámite finalizado Inician Tener a la mano:  $\bullet$  CURP · Código postal · Correo eléctronico válido, el cual será asociado a tu CURP Favor de ingresar los siguientes datos: Ingresa tu CURP CURP\*: ¿No te sabes tu CURP? Consúltala aquí. Correo electrónico\*: Ingresa tu correo electrónico personal Confirme su correo electrónico\*: Confirma tu correo electrónico personal O  $6 - 2$ Capture Escribe las letras de la imagen que se muestre\*: \*Campos obligatorios Aviso de privacidad Continuar

## **PASOS 2 Y 3: CAPTURAR DIRECCION Y SELECCIONAR CLINICA**

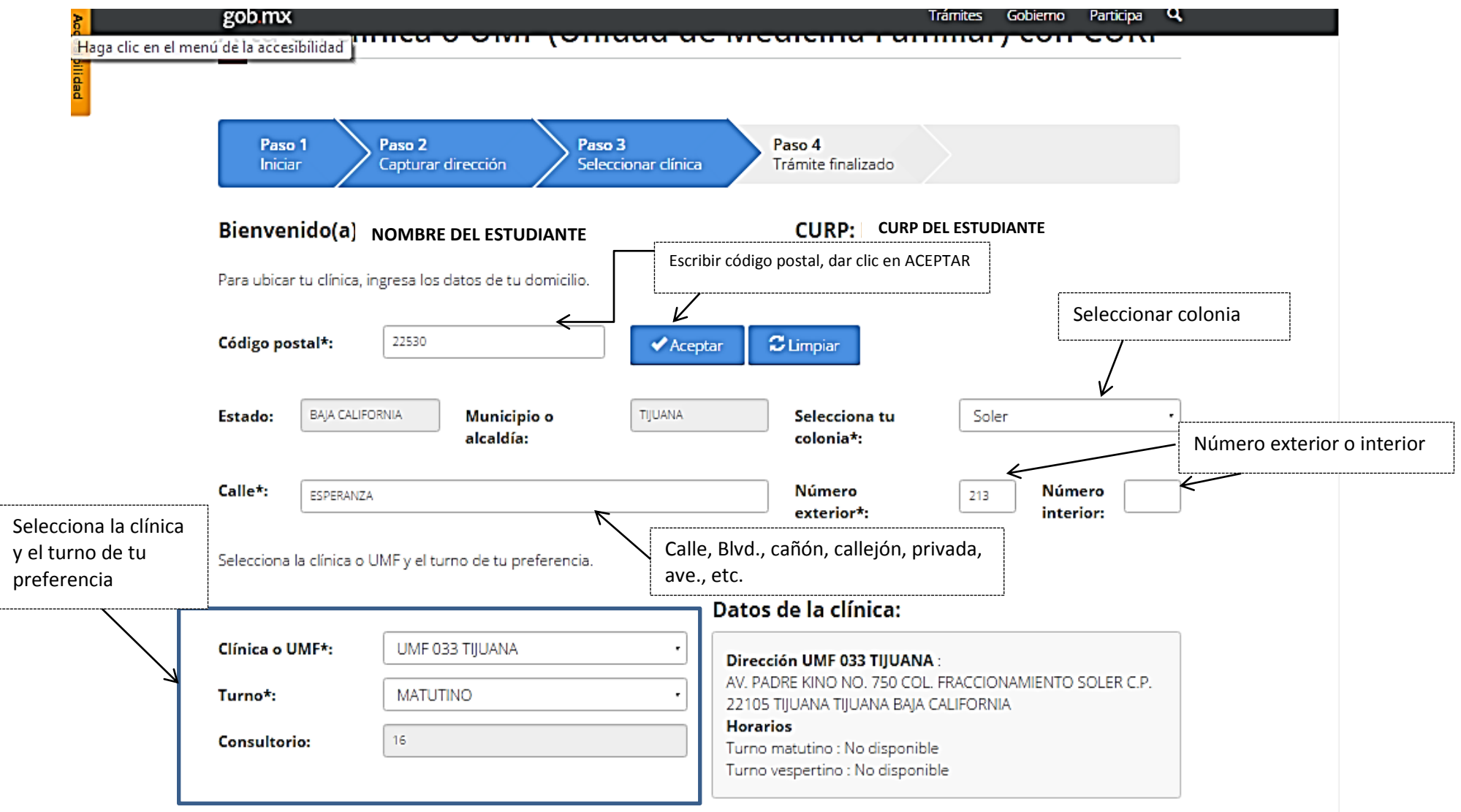

## **PASO 4: TRAMITE FINALIZADO**

#### Alta en clínica o UMF (Unidad de Medicina Familiar) con CURP

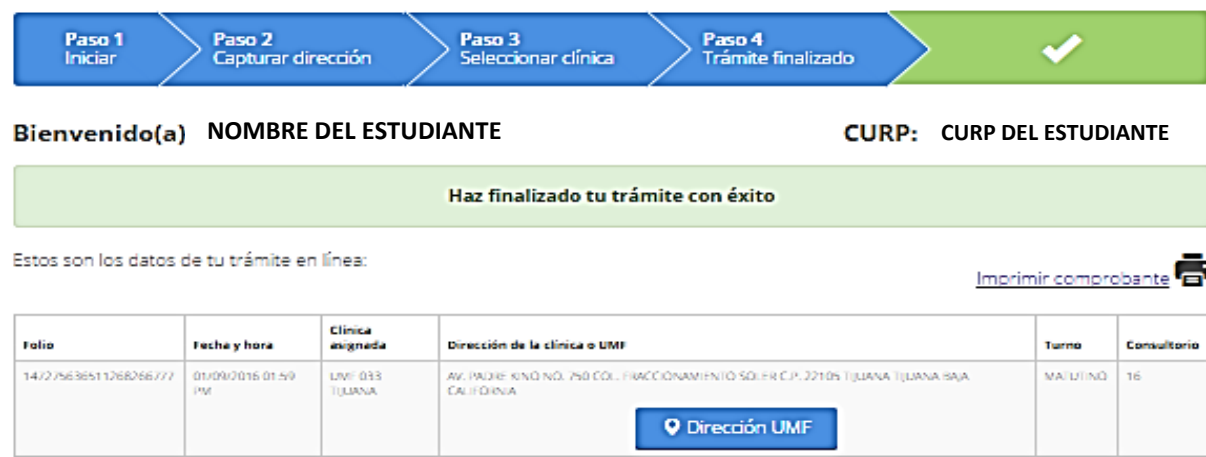

#### **Siguientes pasos:**

Imprime los documentos generados y preséntate directamente en tu consultorio asignado.

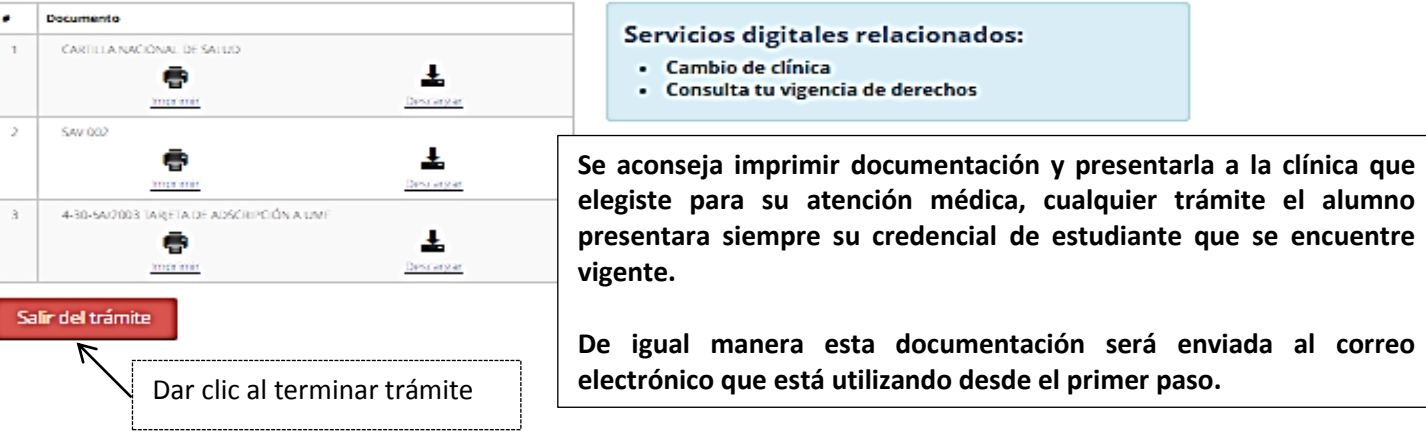